# 在硬體型號上重新安裝安全網路分析作業系統

### 目錄

簡介 必要條件 需求 採用元件 程式 步驟1.下載ISO檔案 步驟2.從KVM控制檯安裝映像 驗證 相關資訊

## 簡介

本檔案介紹在UCS硬體模型上遠端重新安裝Cisco安全網路分析(SNA)軟體的程式。

## 必要條件

### 需求

思科建議您瞭解以下主題:

- Cisco安全網路分析
- 思科整合式管理控制器(CIMC)

#### 採用元件

本檔案中的資訊是根據以下元件:

- 思科流量感應器4240(M5硬體)
- CIMC版本4.1(1d)

本文中的資訊是根據特定實驗室環境內的裝置所建立。文中使用到的所有裝置皆從已清除(預設 )的組態來啟動。如果您的網路運作中,請確保您瞭解任何指令可能造成的影響。

## 程式

建議的程式是從CIMC通過基於核心的虛擬機器(KVM)控制檯遠端重新安裝SNA作業系統(OS)。要完 成此操作,請按照以下步驟操作:

### 步驟1.下載ISO檔案

重新安裝SNA作業系統需要適用裝置型號的ISO檔案。要下載所需的ISO檔案:

1.訪問思科軟體中心[,https://software.cisco.com](https://software.cisco.com)。 2.在「Download and Upgrade」部分,選擇「Software Download」。 3.在「選擇產品」欄位中鍵入Secure Network Analytics。按Enter鍵。 4.選擇適用的虛擬裝置型號。

附註:ISO檔案僅位於裝置的虛擬版本中。例如,如果需要重新安裝流量收集器4210裝置的 SNA作業系統,必須選擇虛擬流量收集器。

5.在選擇軟體型別下,選擇Secure Network Analytics System Software,然後選擇所需的軟體版本

6.找到虛擬裝置型號所需的ISO檔案。

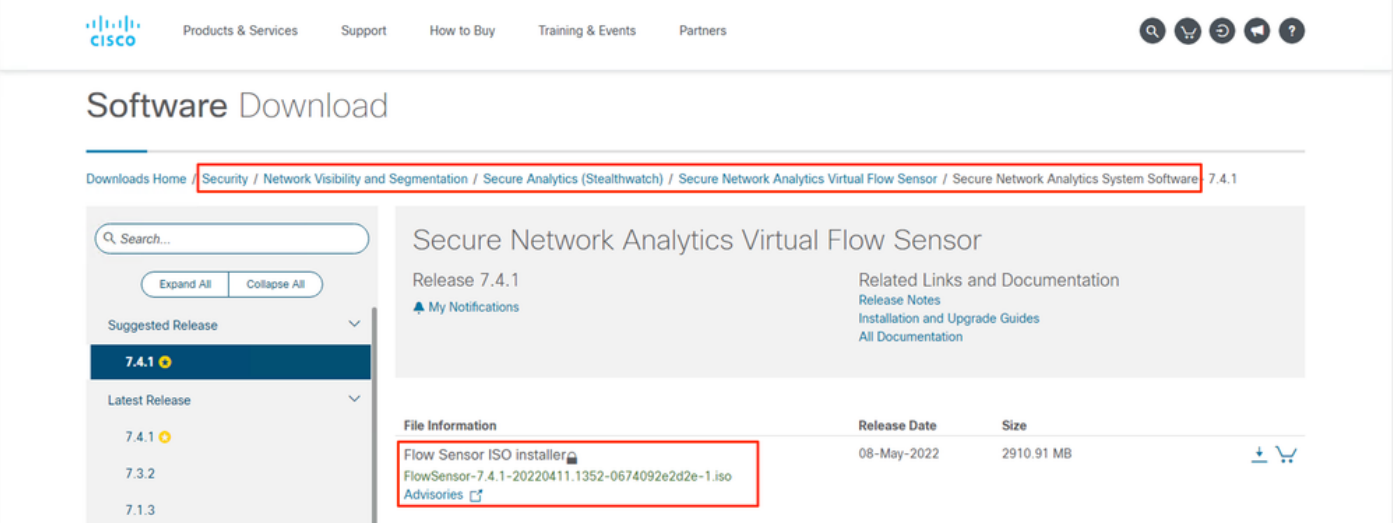

7.下載檔案。

 $\sim$ 

### 步驟2.從KVM控制檯安裝映像

1.登入CIMC。

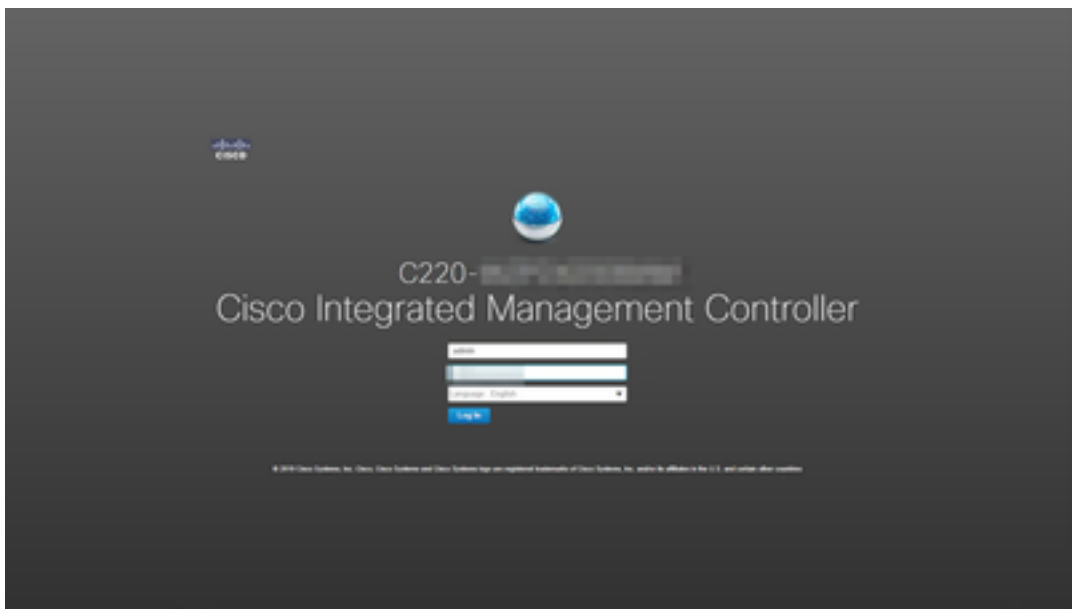

2.按一下螢幕右上角的Launch KVM。

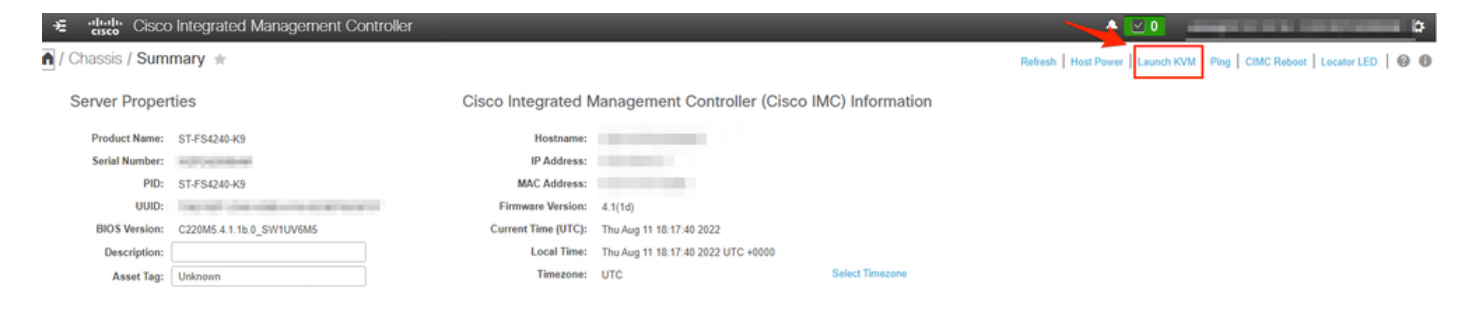

3. KVM控制檯啟動後,選擇Virtual Media > Activate Virtual Devices。

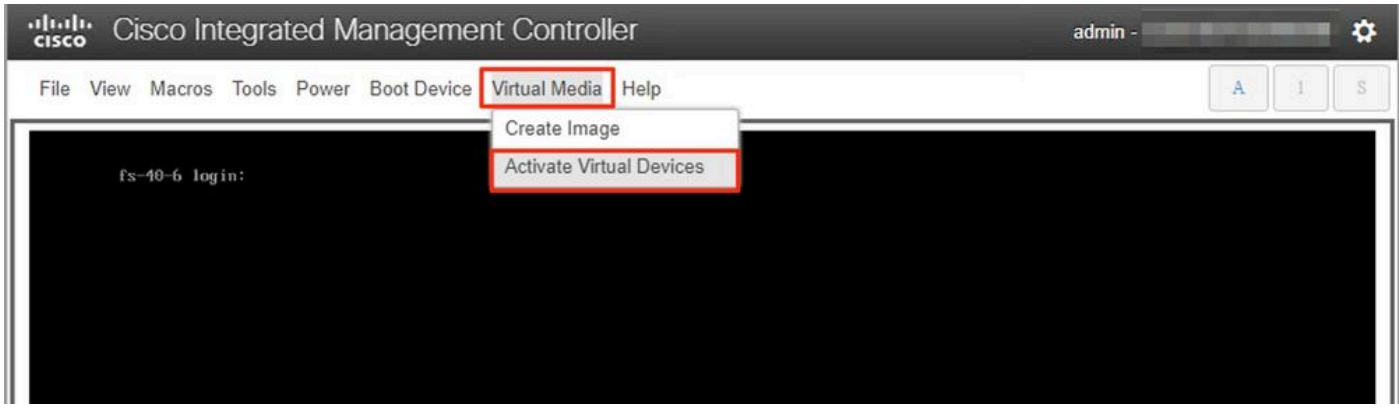

#### 4.等待建立連線。

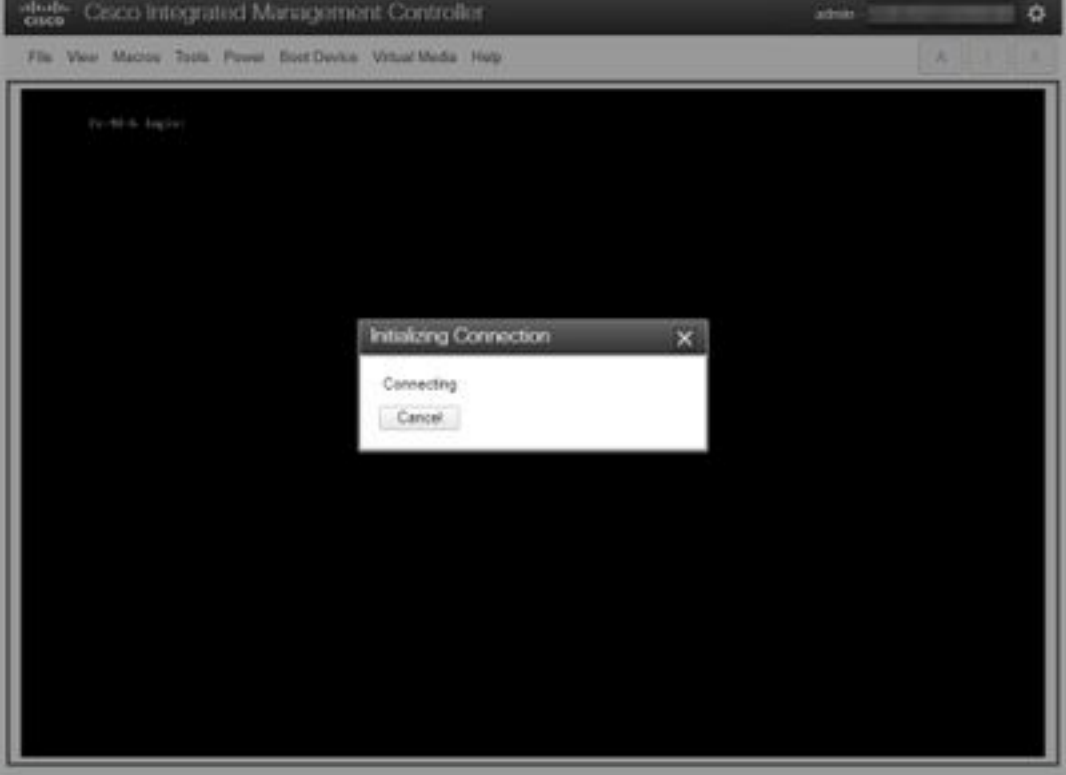

5.按一下Virtual Media > Map CD/DVD。

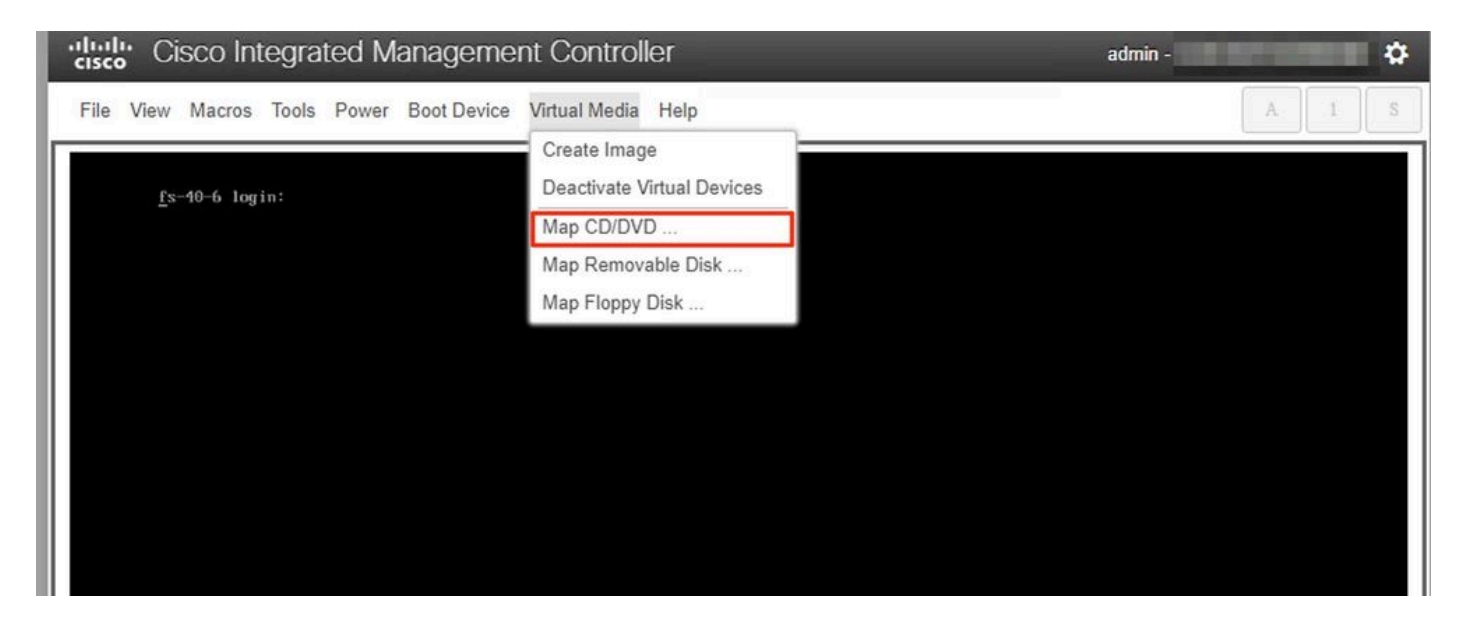

6.瀏覽步驟1中下載的ISO檔案,然後按一下Map Drive。

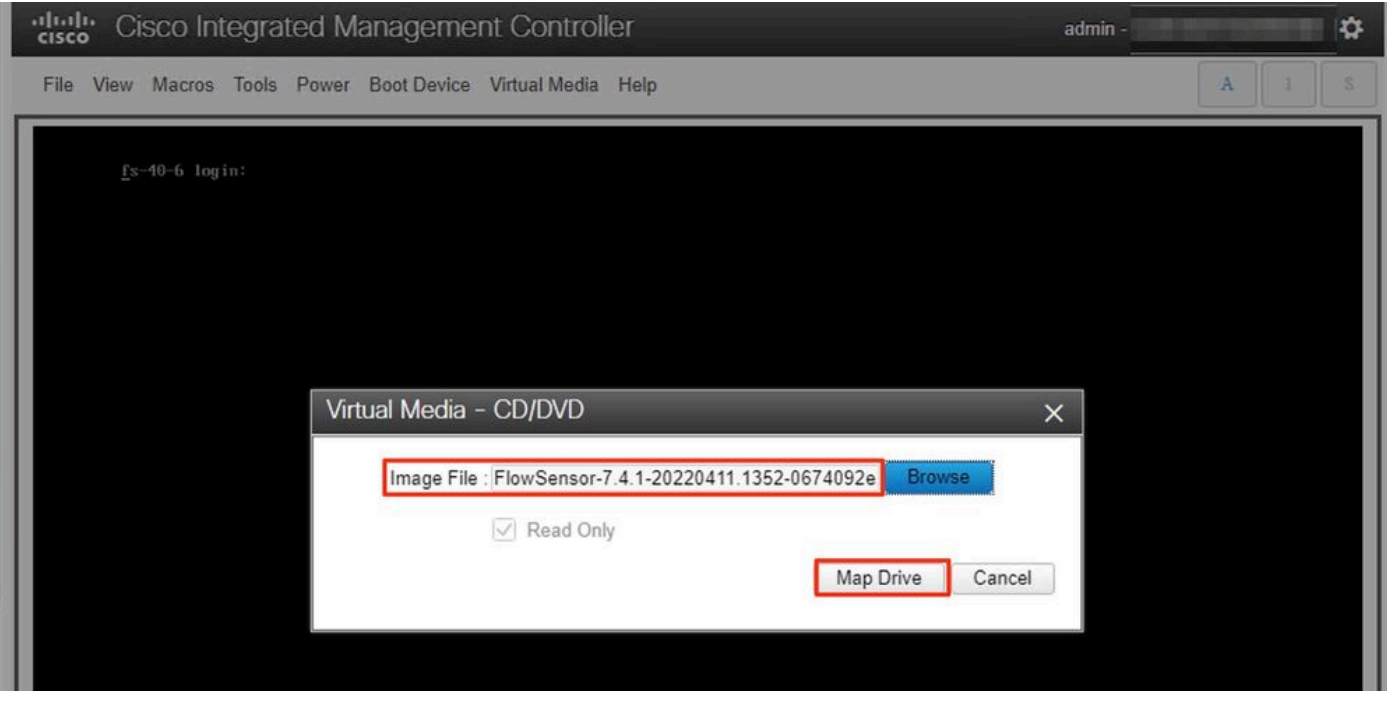

7.按一下Virtual Media,確認正確的檔案已對映到CD/DVD驅動器。

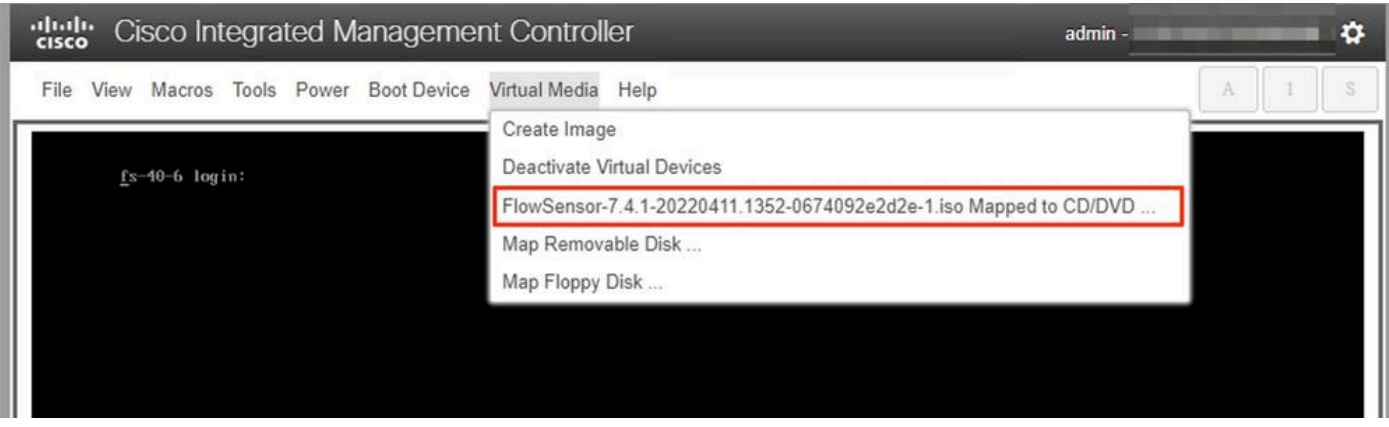

8.選擇Power > Reset System(Warm Boot)以開始重新啟動過程。 9.系統詢問時,按F6鍵進入「Boot Menu(啟動選單)」。

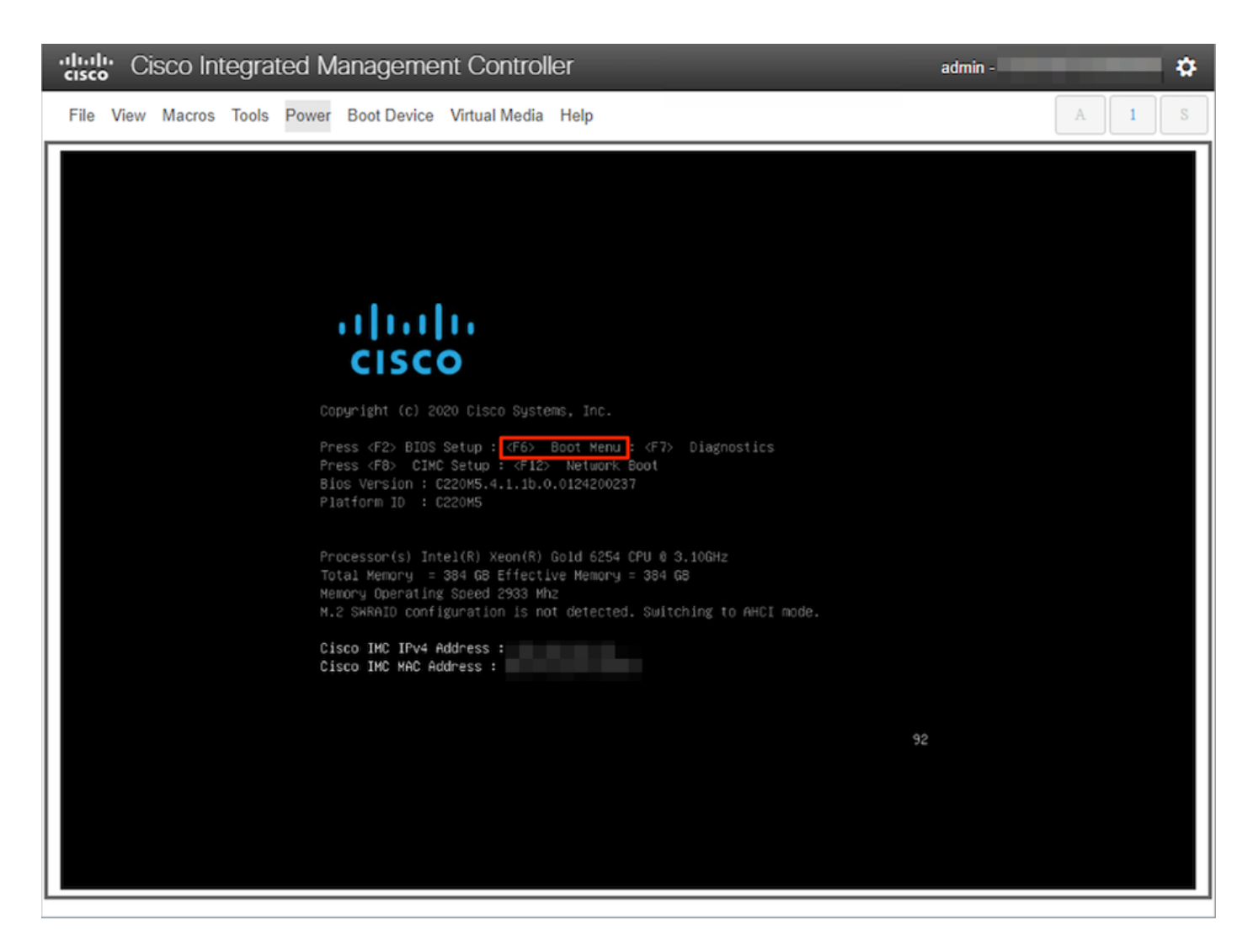

#### 10.選擇Cisco vKVM對映vDVD1.xx引導裝置,然後按ENTER。 11.從虛擬CD/DVD驅動器開始安裝過程。

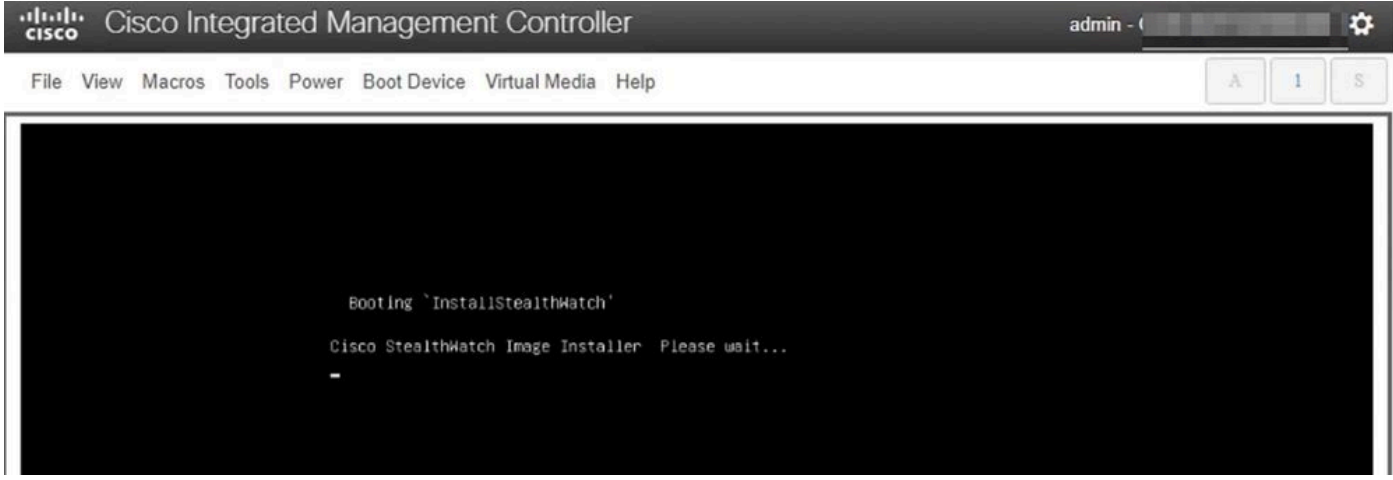

## cisco Integrated Management Controller admin -۰ File View Macros Tools Power Boot Device Virtual Media Help S Scanning for Cisco StealthWatch Install ISO or CD/DVD/USB -- Scanning for Cisco StealthWatch Install ISO or CD/DVD/USB --<br>-- A Cisco StealthWatch Install ISO or CD/DVD/USB was found in device srB<br>Installer for StealthWatch Found, Proceeding<br>-- Start - Stage Initialization --<br>-- S Installer Version: 1.8.8<br>Capabilities: SECUREBOOT,UEF1,B10S<br>-- Installing System -- Stage 8 --<br>-- Cleaning the Drive - Stage 1 ---- Liedning the brive - stage 1 --<br>B logical volume(s) in volume group "vg\_lancope" now active<br>/dev/sda: 8 bytes were erased at offset 0x00000200 (gpt): 45 46 49 20 50 41 52 54<br>/dev/sda: 8 bytes were erased at offset 0x22d /dev/sda: 2 bytes were erased at offset 0x000001fe (PMBR): 55 aa Cleaning Grub - Stage 2  $1 + 0$  records in  $1+8$  records out 2048 bytes (2.0KB) copied, 0.000310 seconds, 6.3MB/s Creating new GPT entries GPT data structures destroyed! You may now partition the disk using fdisk or other utilities. The operation has completed successfully.<br>-- Partitioning Drives - Stage 3 --The operation has completed successfully.<br>-- Formatting EFI Partition ---- Formatting EFI Partition --<br>mkfs.fat 3.0.28 (2015-05-16)<br>Physical volume "/dev/sda4" successfully created.<br>Volume group "vg\_lancope" successfully created<br>8 logical volume(s) in volume group "vg\_lancope" now active

12.等待作業系統安裝完成。

#### $admin -$

۰

#### cludy Cisco Integrated Management Controller

File View Macros Tools Power Boot Device Virtual Media Help

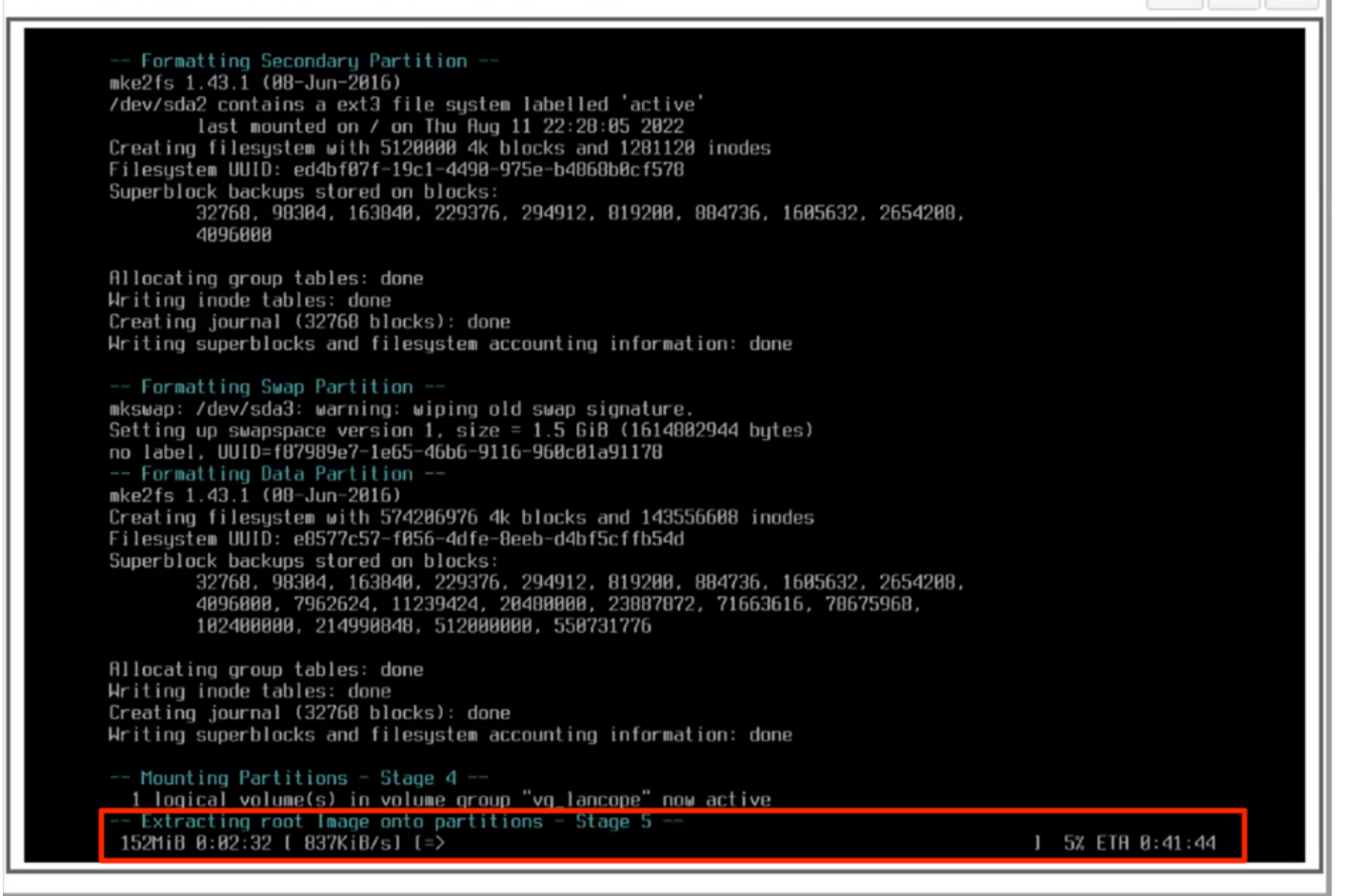

13.成功安裝作業系統後,裝置將重新啟動。

dulu Cisco Integrated Management Controller

admin -

O

File View Macros Tools Power Boot Device Virtual Media Help

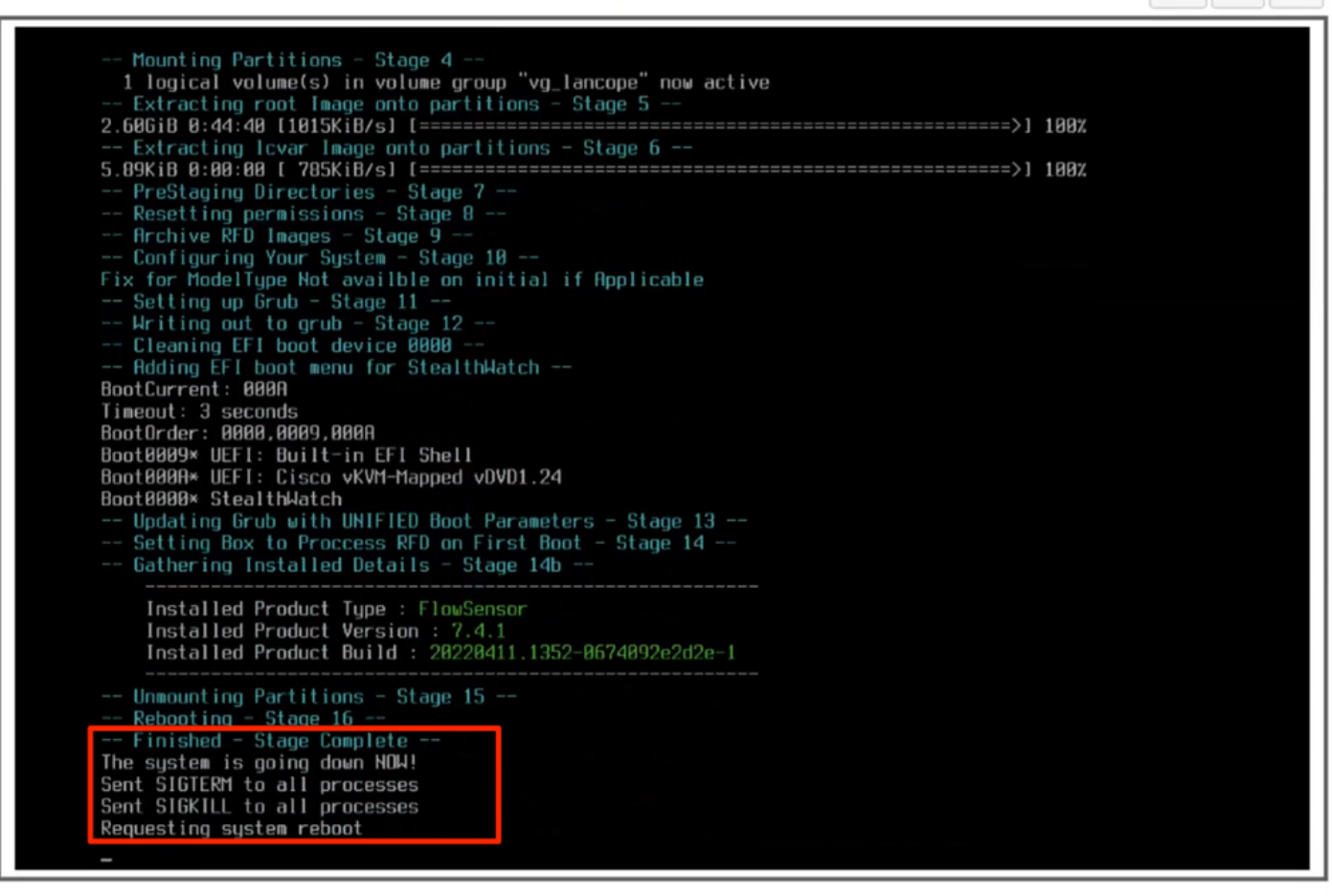

14.使用Stealthwatch(SNA)OS開機。

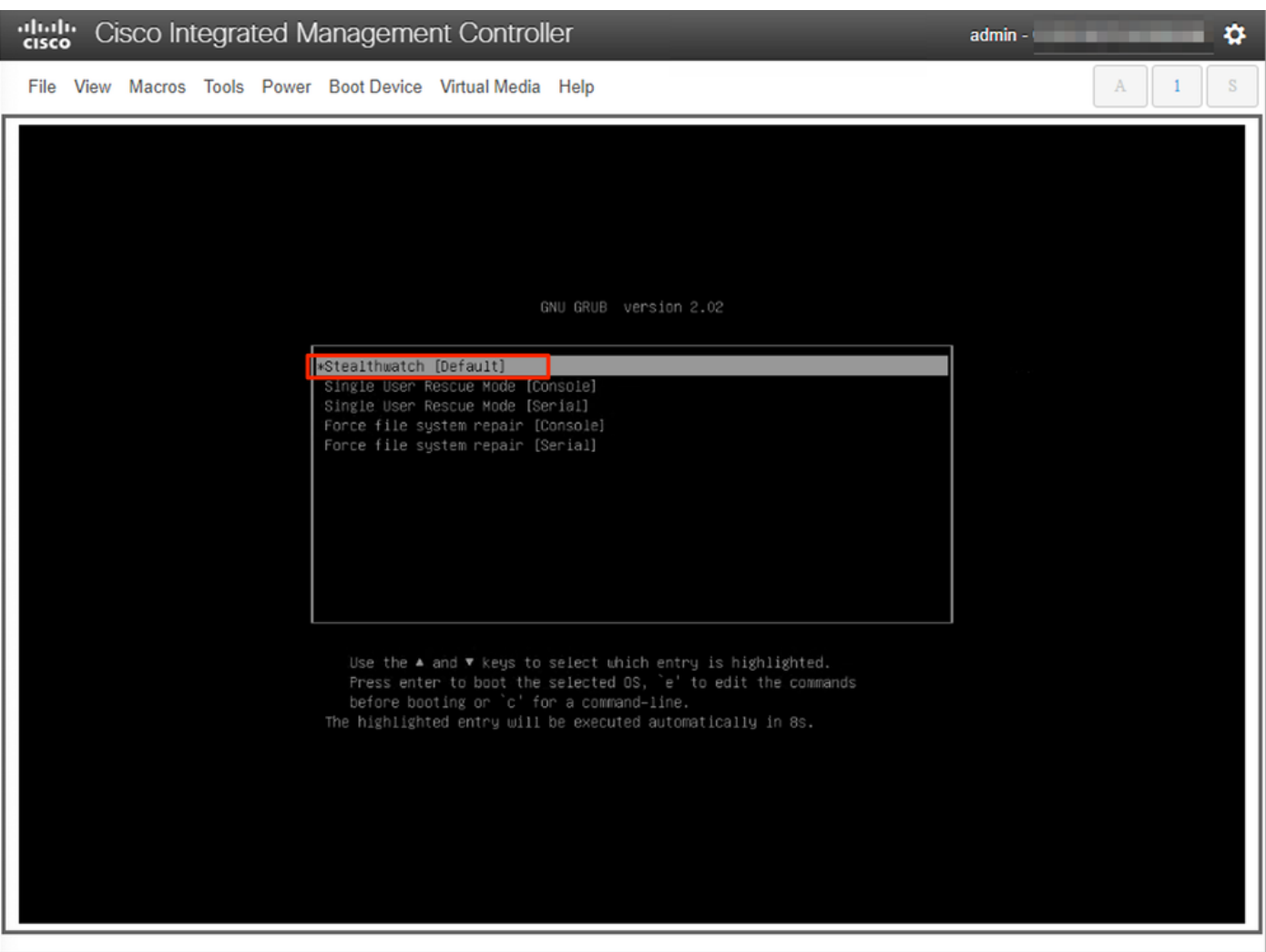

此時,重新安裝過程已完成。

## 驗證

如果重新安裝過程成功,則裝置啟動後,必須提示您輸入登入螢幕。

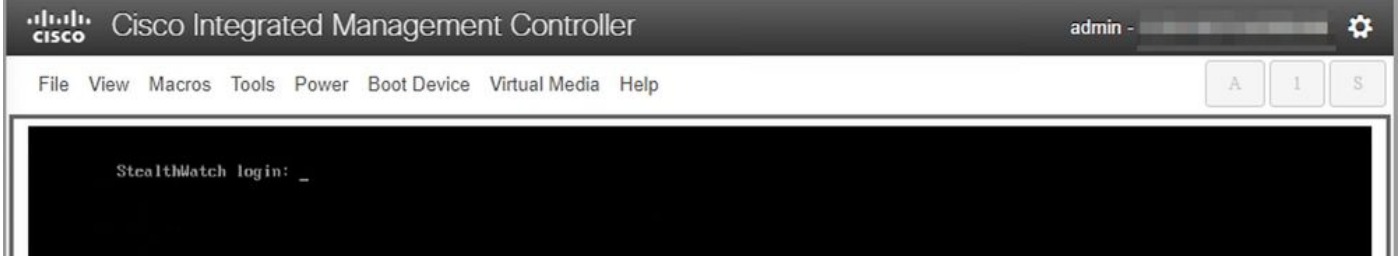

# 相關資訊

- 如需其他協助,請聯絡技術協助中心(TAC)。需要有效的支援合約: <u>思科全球支援聯絡人.</u>
- 您還可以在此處訪問思科安全分析[社群。](https://community.cisco.com/t5/security-analytics/bd-p/discussions-security-analytics)
- [技術支援與文件 Cisco Systems](https://www.cisco.com/c/zh_tw/support/index.html)

#### 關於此翻譯

思科已使用電腦和人工技術翻譯本文件,讓全世界的使用者能夠以自己的語言理解支援內容。請注 意,即使是最佳機器翻譯,也不如專業譯者翻譯的內容準確。Cisco Systems, Inc. 對這些翻譯的準 確度概不負責,並建議一律查看原始英文文件(提供連結)。